# studioxPS **KONFIGURASJONSVEILEDNING**

Modell PP17S

## **OBS!, merknader og advarsler**

**OBS!** Et OBS!-avsnitt inneholder viktig informasjon som hjelper deg med å bruke datamaskinen mer effektivt.

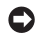

**MERKNAD:** En MERKNAD angir enten en potensiell fare for maskinvaren eller tap av data, og forteller hvordan du kan unngå problemet.

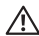

**ADVARSEL:** En ADVARSEL angir en potensiell fare for skade på eiendom, personskade eller dødsfall.

#### **Informasjonen i dette dokumentet kan bli endret uten varsel.**

#### **© 2008-2009 Dell Inc. Med enerett.**

 $\frac{1}{2}$  ,  $\frac{1}{2}$  ,  $\frac{1$ 

Reproduksjon av disse materialene i enhver form uten skriftlig tillatelse fra Dell Inc., er strengt forbudt.

Varemerker i denne teksten: Dell, DELL-logoen, XPS og DellConnect er varemerker for Dell Inc.; Intel er et registrert varemerke og Core er et varemerke for Intel Corporation i USA og andre land; Microsoft, Windows, Windows Vista og Windows Vista-startknapplogoen er enten varemerker eller registrerte varemerker for Microsoft Corporation i USA og/eller andre land; Blu-ray Disc er et varemerke for Blu-ray Disc Association; Bluetooth er et registrert varemerke som eies av Bluetooth SIG, Inc. og brukes av Dell på lisens.

Andre varemerker og varenavn kan være brukt i dette dokumentet som en henvisning til institusjonene som innehar rettighetene til merkene og navnene eller til produktene. Dell Inc. fraskriver seg eierinteresse for varemerker og navn som ikke er deres egne.

## **Innhold**

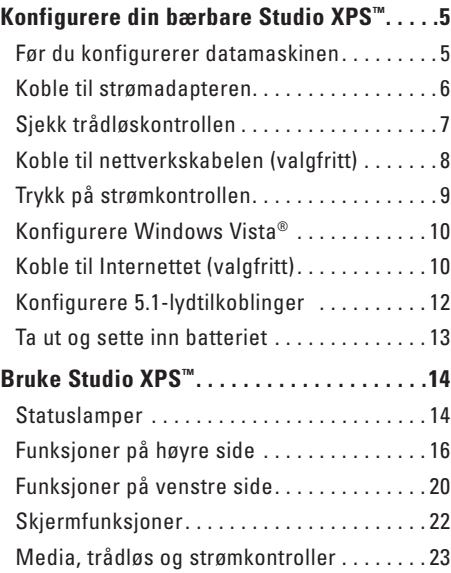

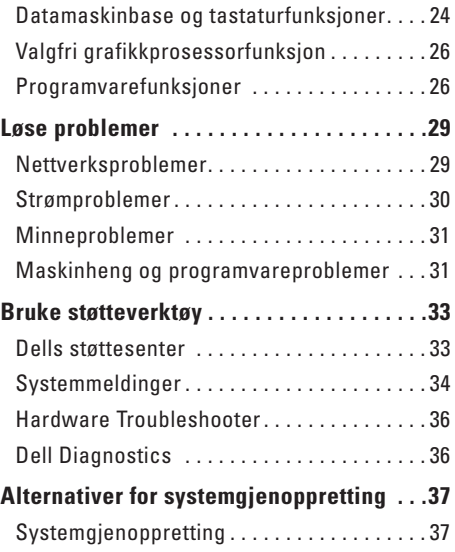

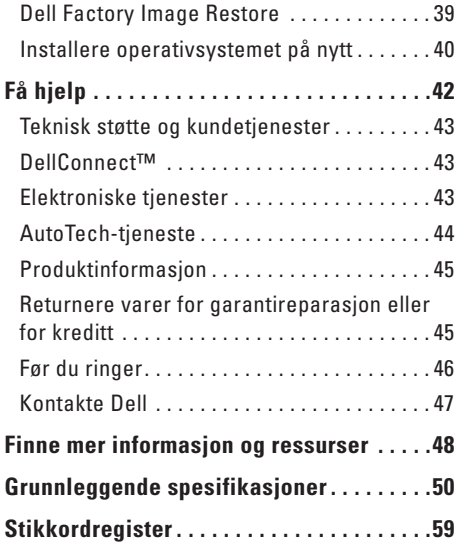

<span id="page-4-0"></span>Dette avsnittet inneholder informasjon som hjelper deg med å konfigurere Studio XPS 1340 og koble til ekstrautstyr.

## **Før du konfigurerer datamaskinen**

Når du plasserer datamaskinen, må du forsikre deg om at du har enkel tilgang til en strømkilde, tilstrekkelig ventilasjon og et plant underlag å sette datamaskinen på.

Hvis luftgjennomstrømningen rundt datamaskinen blokkeres, kan den bli overopphetet. For å unngå overoppheting må du forsikre deg om at du har minst 10,2 cm (4 tommer) bak datamaskinen og minst 5,1 cm (2 tommer) rundt de andre sidene. Sett aldri datamaskinen i et innelukket område, for eksempel et skap eller en skuff, når den er slått på.

**MERKNAD:** Hvis du setter eller stabler tunge eller skarpe gjenstander på datamaskinen, kan det forekomme permanent skade på datamaskinen.

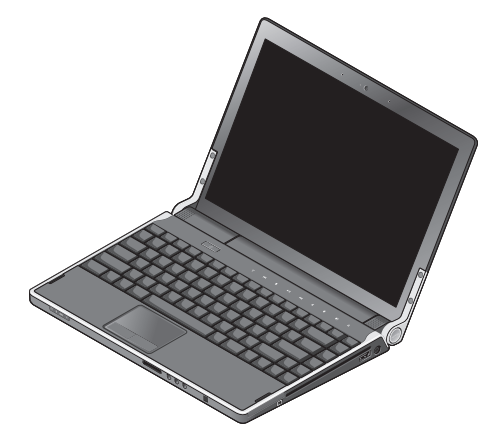

#### <span id="page-5-0"></span>**Koble til strømadapteren**

Koble strømadapteren til datamaskinen, og plugg den deretter til et strømuttak i veggen eller til en overspenningsavleder.

**ADVARSEL:** Strømadapteren fungerer med strømkontakter over hele verden. Strømkontakter og grenuttak varierer imidlertid fra land til land. Hvis du bruker en inkompatibel kabel eller kobler kabelen feil til et grenuttak eller en stikkontakt, kan det føre til brann eller skader på utstyret.

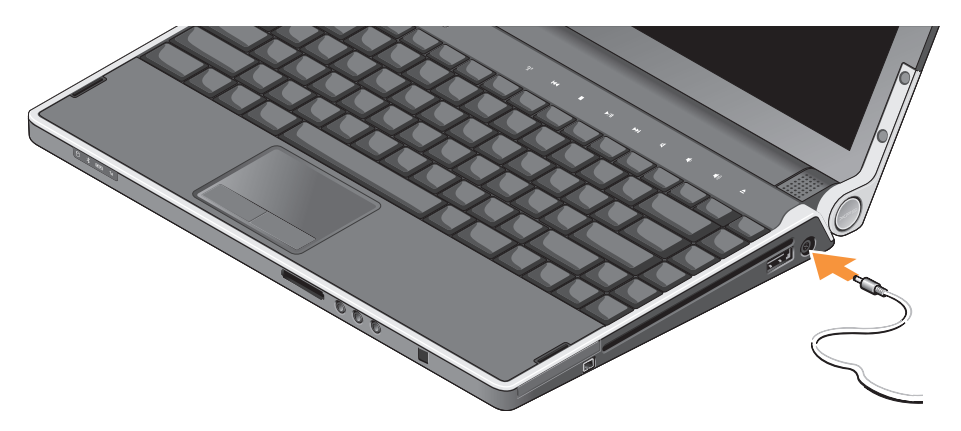

## <span id="page-6-0"></span>**Sjekk trådløskontrollen**

Når du skal slå på trådløse funksjoner, må datamaskinen være slått på, og du må berøre trådløskontrollen (\*) på midtkontrolldekselet og deretter slippe.

Denne kontrollen lar deg raskt slå av alle de trådløse radioene (Bluetooth®, WiFi og WWAN), for eksempel når du blir bedt om å slå av alle trådløse radioer når du er på fly. Berør denne kontrollen én gang for å slå av alle trådløse radioer. Berør kontrollen igjen for å sette de trådløse radioene tilbake i de respektive tilstandene de hadde før du slo dem av.

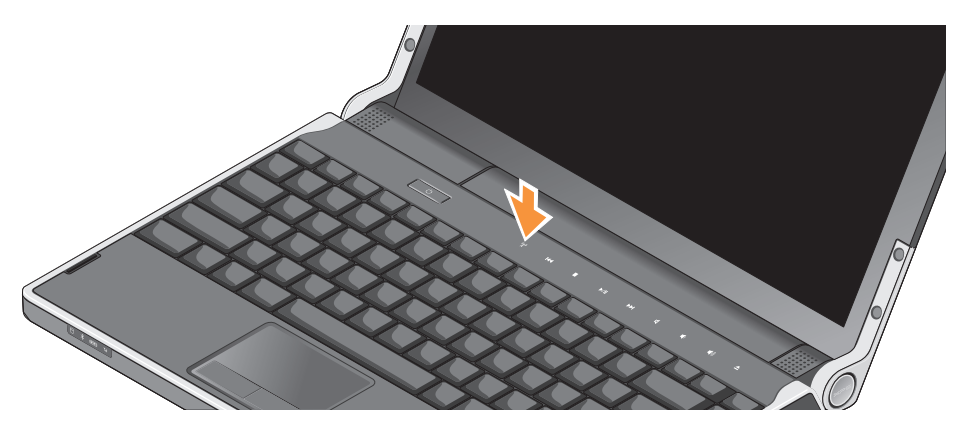

## <span id="page-7-0"></span>**Koble til nettverkskabelen (valgfritt)**

Koble til nettverkskabelen hvis du skal bruke en kablet nettverkstilkobling.

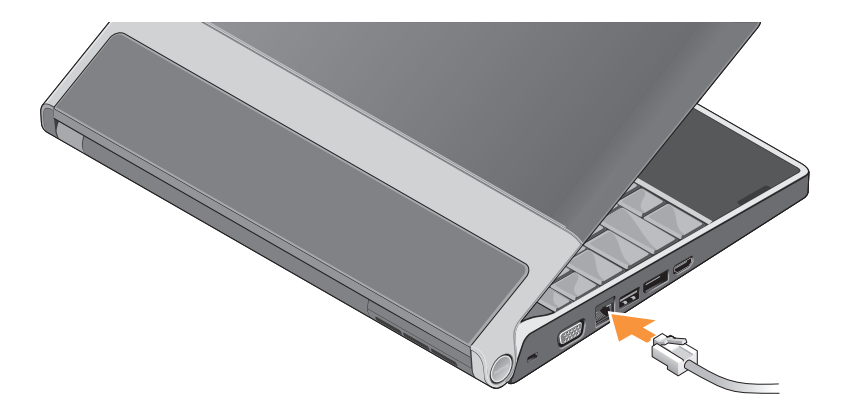

### <span id="page-8-0"></span>**Trykk på strømkontrollen**

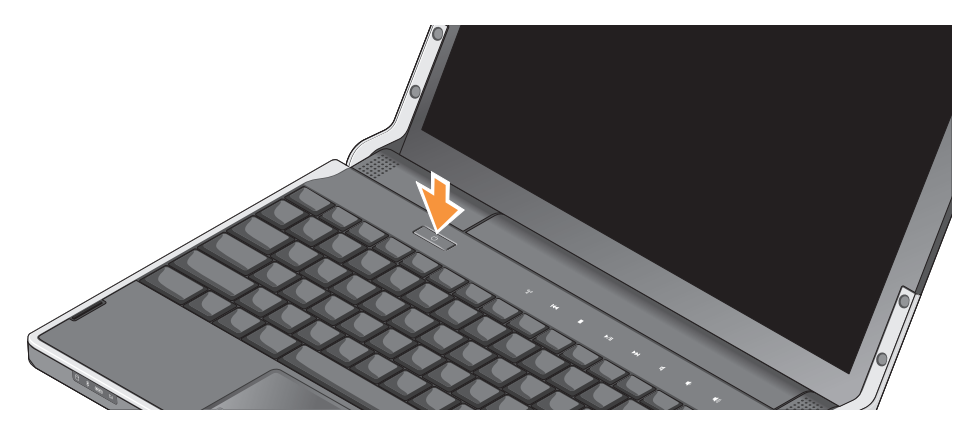

## <span id="page-9-0"></span>**Konfigurere Windows Vista®**

Datamaskinen er forhåndskonfigurert med Windows Vista. Følg instruksjonene på skjermen når du skal konfigurere Windows Vista for første gang. Disse trinnene er obligatoriske og kan ta opptil 15 minutter å fullføre. Skjermbildene vil lede deg gjennom flere prosedyrer, blant annet om å godta lisensavtaler, velge preferanser og konfigurere en Internett-tilkobling.

#### **MERKNAD:** Ikke avbryt

konfigurasjonsprosessen til operativsystemet. Hvis du gjør det, kan datamaskinen bli ubrukbar.

## **Koble til Internettet (valgfritt)**

**OBS!** Internett-leverandører (ISP) og tilbudene fra dem varierer fra land til land.

Hvis du vil koble maskinen til Internett, må du ha en nettverksforbindelse eller et eksternt modem og en ISP.

*<u>DBS!</u>* Hvis et eksternt USB-modem ikke er del av din opprinnelige bestilling, kan du kjøpe et fra Dells webområde på **www.dell.com**.

#### **Konfigurere en kablet Internett-tilkobling**

Hvis du bruker en oppringttilkobling, kobler du en telefonledning til det eksterne USB-modemet (valgfritt) og til telefonkontakten i veggen før du konfigurerer Internett-tilkoblingen. Hvis du bruker en modemtilkobling til DSL eller kabel/ satellitt, må du ta kontakt med din ISP eller mobiltelefontjeneste, for å få instruksjoner om konfigurasjonen, og se "Konfigurere Internetttilkoblingen" på side [11](#page-10-0).

#### **Konfigurere en trådløs tilkobling**

Se i dokumentasjonen for ruteren for å få mer informasjon om hvordan det trådløse nettverket konfigureres og brukes.

Før du kan bruke den trådløse Internett-tilkoblingen, må du koble til den trådløse ruteren.

Slik etablerer du en forbindelse med en trådløs ruter:

- **1.** Lagre og lukk eventuelle åpne filer og avslutt alle åpne programmer.
- **2.** Klikk Start → Koble til.
- **3.** Følg anvisningene på skjermen, for å fullføre konfigurasjonen.

#### <span id="page-10-0"></span>**Konfigurere Internett-tilkoblingen**

Slik konfigurerer du en Internett-tilkobling med en snarvei til Internett-leverandøren på skrivebordet:

**1.** Lagre og lukk eventuelle åpne filer og avslutt alle åpne programmer.

- **2.** Dobbeltklikk ISP-ikonet på skrivebordet i Microsoft® Windows®.
- **3.** Følg anvisningene på skjermen, for å fullføre konfigurasjonen.

Hvis du ikke har et ikon for Internett-leverandøren på skrivebordet, eller hvis du vil konfigurere en Internett-tilkobling med en annen leverandør, må du utføre trinnene i neste avsnitt.

- **OBS!** Hvis du ikke kan koble til Internett,  $\mathscr U$ men har koblet deg til tidligere, er kanskje tjenesten fra Internett-leverandøren nede. Ta kontakt med Internett-leverandøren, for å høre om statusen for tienesten, eller prøv på nytt senere.
- **OBS!** Ha informasjonen fra Internett- $\mathscr{M}$ leverandøren for hånden. Hvis du ikke har en Internett-leverandør, kan veiviseren for **Koble til Internett** hjelpe deg med å finne en.
- **1.** Lagre og lukk eventuelle åpne filer og avslutt alle åpne programmer.
- **2.** Klikk **Start** → **Kontrollpanel**.

<span id="page-11-0"></span>**3.** Under **Nettverk og Internett**, klikk **Koble til Internett**.

Vinduet **Koble til Internett** åpnes.

- **4.** Velg enten **Bredbånd (PPPoE)** eller **Oppringt tilkobling**, avhengig av hvordan du vil koble til:
	- a. Velg **Bredbånd** hvis du vil bruke et DSLmodem, satellittmodem, kabel-TV-modem eller trådløs teknologi.
	- b. Velg **Oppringt tilkobling** hvis du vil bruke et valgfritt USB-modem eller ISDN.
- **OBS!** Hvis du ikke vet hvilken type tilkobling du skal velge, kontakter du Internettleverandøren.
- **5.** Følg instruksjonene på skjermen og bruk installasjonsinformasjonen fra Internettleverandøren til å fullføre installasjonen.

## **Konfigurere 5.1-lydtilkoblinger**

Slik konfigurerer du lydtilkoblingene for 5.1:

Klikk **Start** → **Kontrollpanel**→ **Flere alternativer**. Kjør **IDT Audio Control Panel** (lydkontrollpanel). Under kategorien **Jack** (kontakter) er det tre tilkoblingsikoner. Følg instruksjonene for å fullføre konfigurasjonen.

- **1.** Klikk mikrofonikonet og velg **Device: Rear Speakers** (enhet: bakhøyttalere), og plugg kabelen for bakhøyttaleren til kontakten for lyd inn / mikrofon.
- **2.** Klikk hodetelefonikonet i midten og velg **Device: Center/LFE Speaker** (senter/ basshøyttaler), og plugg inn høyttalerkabelen for senter/basshøyttaleren til kontakten i midten for lyd ut / hodetelefoner.
- **3.** Klikk hodetelefonikonet til høyre og velg **Device: Front Speaker** (enhet: fronthøyttaler), og plugg inn kabelen til fronthøyttaleren til høyre lyd ut-/hodetelefonkontakt.

## <span id="page-12-0"></span>**Ta ut og sette inn batteriet**

- **ADVARSEL:** Hvis du bruker batteri som ikke er kompatibelt, kan du øke risikoen for brann eller eksplosjon. Denne datamaskinen skal bare bruke batteri som er kjøpt fra Dell. Ikke bruk batterier fra andre datamaskiner.
- **ADVARSEL:** Før du tar ut batteriet, må du slå av datamaskinen og fjerne eksterne kabler (inkludert strømadapteren).

Slik tar du ut batteriet:

- **1.** Slå av datamaskinen og snu den opp-ned.
- **2.** Skyv batteriutløseren til ulåst posisjon.
- **3.** Skyv ut batteriet.

Når du skal sette inn et batteri, må du skyve batteriet inn i batterirommet til det klikker på plass.

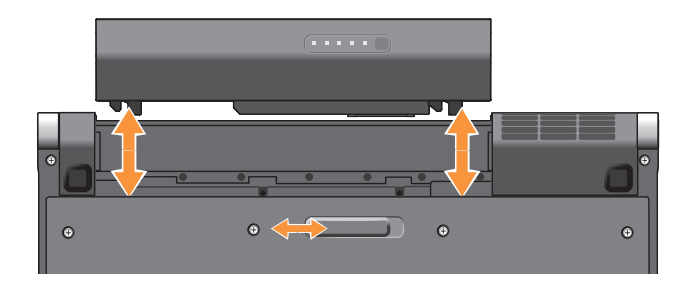

## <span id="page-13-0"></span>**Bruke Studio XPS™**

Datamaskinen har flere indikatorer, kontroller, knapper og funksjoner som gir lett synlig informasjon og tidsparende snarveier til vanlige oppgaver.

## **Statuslamper**

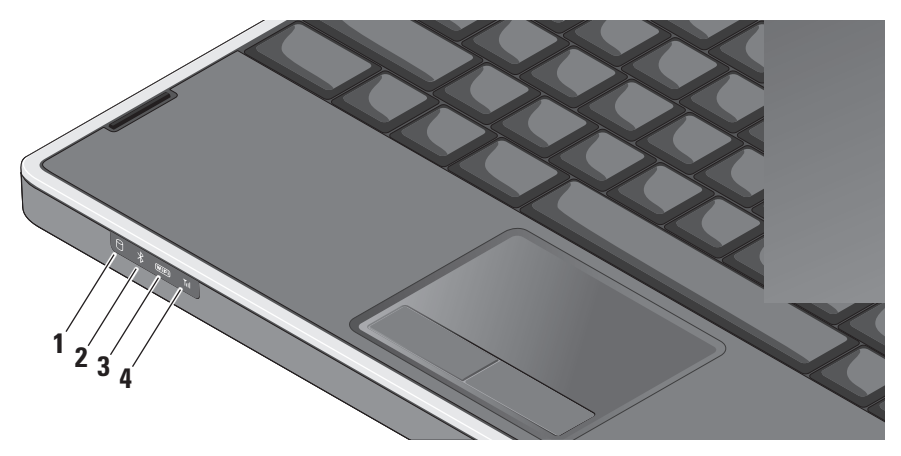

- **1 Lampe for harddiskaktivitet** Slår seg på når datamaskinen leser eller skriver data. Når lampen blinker, er harddisken aktiv.
	- **MERKNAD:** For å unngå tap av data må du aldri slå av datamaskinen når harddisklampen blinker.
- **2 Statuslampe for Bluetooth® (ekstrautstyr) –** Slås på når et kort med trådløs Bluetooth-teknologi er aktivert.
	- **M**

**OBS!** Kortet med trådløs Bluetoothteknologi er ekstrautstyr.

Du kan slå av den trådløse Bluetooth-funksjonen ved enten å berøre trådløskontrollen «» eller ved å høyreklikke Bluetooth-ikonet i varslingsområdet på oppgavelinjen og klikke **Deaktiver Bluetooth-radio**.

**3 Statuslampe for WiFi –** Slås på når trådløst nettverk aktiveres.

Bruk trådløskontrollen til raskt å slå all trådløskommunikasjon på eller av.

**4 Statuslampe for WWAN –** Slås på når WWAN aktiveres.

<span id="page-15-0"></span>**Bruke Studio XPS™**

## **Funksjoner på høyre side**

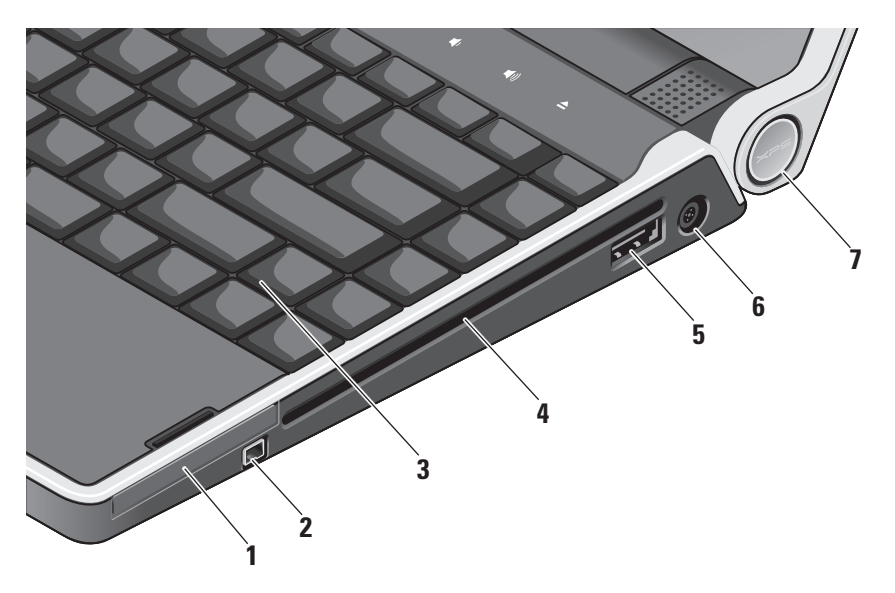

- **E⊂ ExpressCard-spor Støtter ett** ExpressCard.
- **2 IEEE 1394-kontakt** Kobler til serielle multimedieenheter med høy hastighet, for eksempel digitale videokameraer.
- **3 Belyst tastatur** Gjør det mulig å se i mørke omgivelser ved at tegnene på alle tastene er opplyst. Hvis du vil ha mer informasjon, se Dell Technology Guide (Dells teknologihåndbok).
- **4 Optisk stasjon** Kan enten spille av eller skrive til CD-er og DVD-er med standard form og størrelse (12 cm). Kontroller at siden med trykk eller skrift vender oppover når du setter inn plater.
	- **MERKNAD:** Ikke bruk plater som ikke har standard størrelse eller form (inkludert mini-CD-er og mini-DVD-er), for da vil du skade stasjonen.

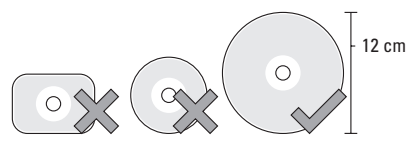

- **5 eSATA/USB-kombinasjonskontakt med PowerShare –** Kobler til eSATAkompatible lagringsenheter (som eksterne harddiskstasjoner eller optiske stasjoner) eller USB-enheter (som mus, tastatur, skriver, ekstern stasjon eller MP3-spiller). Denne kontakten kan også brukes til å lade USBenheter når datamaskinen er i strøm på/ av- eller sovemodus. Denne funksjonen virker kanskje ikke med visse eksterne enheter når datamaskinen er i strøm aveller sovemodus, selv om de følger USBspesifikasjonen. I slike tilfeller, må du slå på datamaskinen for å lade enheten.
	-

**OBS!** Hvis datamaskinen er slått av eller er i sovemodus mens USB-enheten lades opp, må du plugge fra USBenheten og plugge den inn igjen for å fortsette ladingen.

**OBS!** USB PowerShare slås automatisk av når det bare er 10 % igjen av samlet batterilevetid.

- **6 Kontakt til vekselstrømadapter** Kobler til vekselstrømadapteren, som forsyner datamaskinen med strøm og lader batteriet.
- **7 Strømlampe** Lyser når datamaskinen er slått på. De forskjellige lampene indikerer følgende: *På batteristrøm:*
	- • Konstant hvitt datamaskinen går på batteristrøm
	- • Konstant gult batteriet er svakt
	- • Blinkende gult batteriet er kritisk svakt
	- • Blinkende hvitt datamaskinen er i sovemodus

*På strømadapteren:*

- • Konstant hvitt datamaskinen er slått på og batteriet lades
- • Blinkende hvitt datamaskinen er i hvilemodus

#### <span id="page-18-0"></span>**Bruke den optiske stasjonen**

**MERKNAD:** Ikke bruk plater som ikke har standard størrelse eller form (inkludert mini-CD-er og mini-DVD-er), for da vil du skade stasjonen.

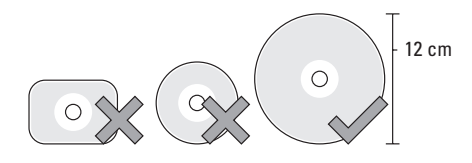

**OBS!** Ikke flytt datamaskinen mens du spiller av eller spiller inn CD-er og DVD-er. Plasser platen i midten av platesporet, med etiketten vendt oppover, og dytt platen forsiktig inn i sporet. Stasjonen vil automatisk trekke inn platen og begynne å lese av innholdet.

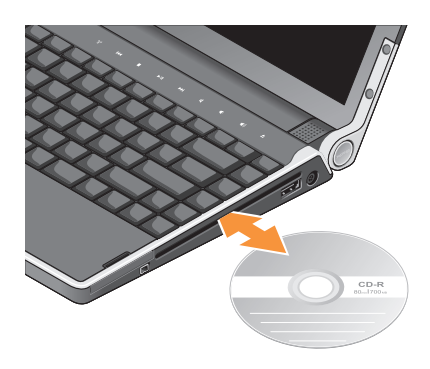

Du løser ut en plate fra stasjonen ved forsiktig å berøre utløserkontrollen  $\boxed{\triangle}$ . Kontrollen vil blinke i noen få sekunder for å bekrefte, før platen løses ut.

<span id="page-19-0"></span>**Bruke Studio XPS™**

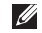

Funksjoner på venstre side **DBS!** Ikke koble utstyr til DisplayPortkontakten og HDMI-kontakten samtidig.

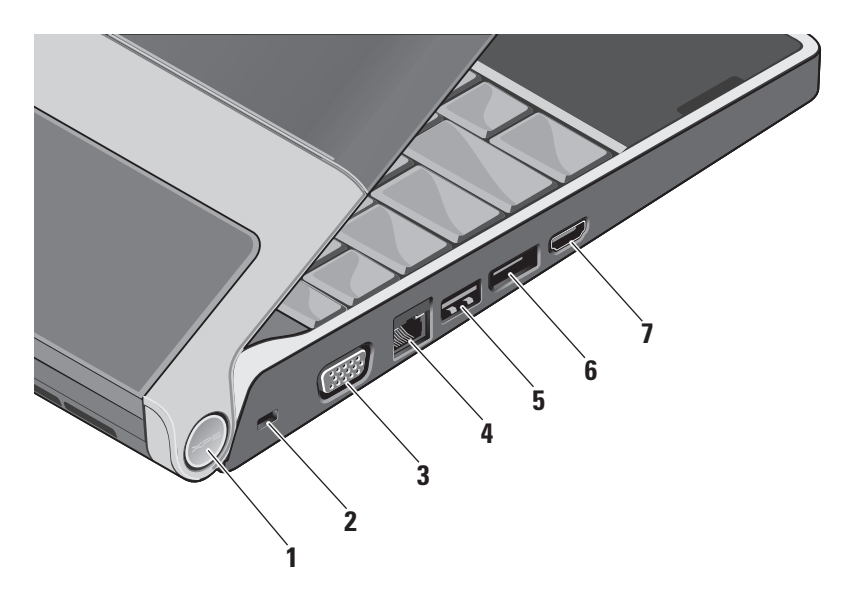

**1 Strømlampe –** Lyser når datamaskinen er slått på. De forskjellige lampene indikerer følgende:

*På batteristrøm:*

- • Konstant hvitt datamaskinen går på batteristrøm
- • Konstant gult batteriet er svakt
- • Blinkende gult batteriet er kritisk svakt
- • Blinkende hvitt datamaskinen er i sovemodus
- *På strømadapteren:*
	- • Konstant hvitt datamaskinen er slått på og batteriet lades
	- • Blinkende hvitt datamaskinen er i hvilemodus
- **2 Sikkerhetskabelspor** Fester en kommersielt tilgjengelig tyverisikringsenhet til datamaskinen.
	- **OBS!** Før du kjøper en tyverisikringsenhet, bør du forsikre deg om at den fungerer sammen med sikkerhetskabelsporet.
- **VGA-kontakt Kobler til en skjerm** eller prosjektør.
- **4 Nettverkskontakt** Kobler datamaskinen til et nettverk eller bredbåndsenhet hvis du bruker et kablet nettverkssignal.
- **5 USB-kontakt** Kobler til USB-enheter, som mus, tastatur, skriver, ekstern stasjon eller MP3-spiller.
- **6 DisplayPort-kontakt –** Standard digital grensesnittkontakt som støtter en ekstern DisplayPort-skjerm.
- **7 HDMI-kontakt** Kobler til en TV for både 5.1-lyd og videosignaler.

Denne kontakten kan ikke brukes som inngangskontakt for HDMI.

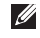

**OBS!** Når denne brukes med en skjerm, leses bare videosignalet.

## <span id="page-21-0"></span>**Skjermfunksjoner**

Skjermpanelet har et kamera og tilhørende doble digitale mikrofoner.

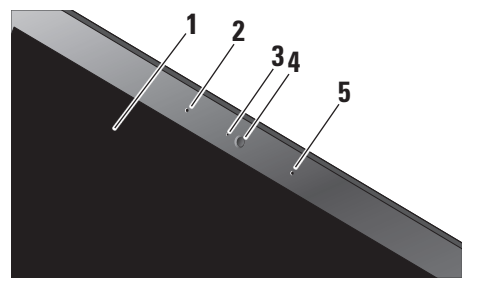

- **1 Skjerm** Skjermen kan variere, basert på hva du valgte da du kjøpte datamaskinen. Hvis du vil ha mer informasjon om skjermer, kan du se *Dell Technology Guide* (Dells teknologihåndbok).
- **2 Venstre digitalmikrofon** Kombineres med høyre digitalmikrofon for å gi høykvalitetslyd til videokonferanser og stemmeopptak.
- **3 Kameraaktivitetslampe** Lampe som indikerer når kameraet er på og av.
- **4 Kamera** Innebygd kamera for videoopptak, konferansesamtaler og nettprat. Kameraet bruker avansert ansiktsgjenkjenningsprogramvare til å sikre datamaskinen din. Denne programvaren lærer ansiktet ditt og kjenner det igjen hver gang du logger deg på datamaskinen, og reduserer behovet for å logge på manuelt med passord. Hvis du vil ha mer informasjon, kan du klikke **Start** → **Programmer**→ **FastAccess Facial Recognition**.
- **5 Høyre digitalmikrofon** Kombineres med venstre digitalmikrofon for å gi høykvalitetslyd til videokonferanser og stemmeopptak.

### <span id="page-22-0"></span>**Media, trådløs og strømkontroller**

For å bruke kontrollene for media, trådløs og strøm må du forsiktig berøre ikonet og deretter slippe. Ikonet for kontrollen lyser i 2 sekunder for å bekrefte valget, og slukkes deretter gradvis.

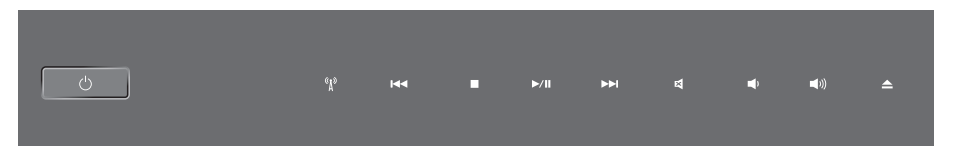

- Slå på strømmen eller våkne fra  $\left( \frac{1}{2} \right)$ sovetilstanden
- $\binom{r}{k}$ Slå på/av trådløs
- $\overline{\mathbb{R}}$ Spill av forrige spor eller kapittel
- $\Box$ Stopp
- Spill av eller sett i pause ▷/Ⅲ
- Spill av neste spor eller kapittel  $M$
- 图 Demp lyden
- Φ Skru ned volumet
- □ ((口 Skru opp volumet
- $\triangle$ Løs ut platen

## <span id="page-23-0"></span>**Datamaskinbase og tastaturfunksjoner**

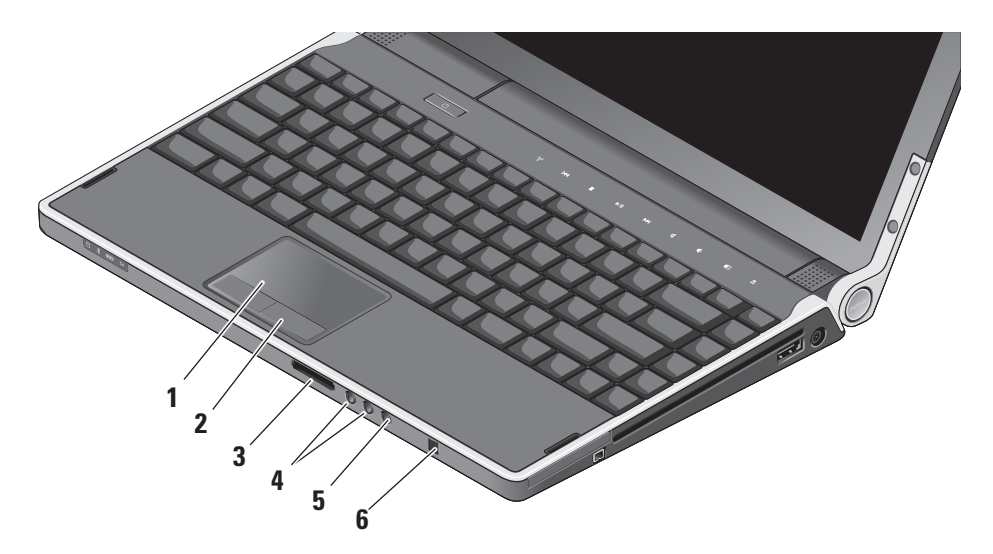

- **1 Styreplate** Fungerer som en mus til å flytte markøren, dra eller flytte valgte elementer og venstreklikke ved å tappe på platen. Den støtter sirkulær rulling og zoom.
- **2 Styreplateknapper (2)** Gir venstre- og høyreklikkfunksjoner som på en mus.
- **3** SD/MMC MS/Pro xD

**8-i-1-mediekortleser –** En rask og bekvemmelig måte å vise og dele digitale bilder, musikk, videoer og dokumenter på, som er lagret på følgende digitale minnekort:

- • Secure Digital-minnekort (SD)
- • Secure Digital Input Output-kort (SDIO)
- • Multi Media Card (MMC)
- • Memory Stick
- • Memory Stick PRO
- • xD-Picture-kort
- Hi Speed-SD
- • Hi Density-SD
- **4 Lyd ut/hodetelefonkontakter (2) –** Kobler til ett eller to hodetelefonsett eller sender lyd til et aktivt høyttaler- eller lydsystem. Lydsignalet er det samme for begge kontaktene.
- **5** |  $\mathbf{\mathcal{Q}}$  | **Lyd inn-/mikrofonkontakt** Kobler til en mikrofon eller et inngangssignal til bruk med lydprogrammer.
- **6 Forbruker-IR –** Infrarød sensor til bruk med den valgfrie Dell Travel Remote.

#### <span id="page-25-0"></span>**Innstillinger for bakbelyst tastatur/lysstyrke på**

**styreplate –** Trykk <Fn> <→>-tastene for å veksle mellom de tre lystilstandene (i gitt rekkefølge).

De tre lystilstandene er:

- • full lysstyrke på tastatur/styreplate
- ingen belysning
- • halv lysstyrke på tastatur/styreplate

#### **Innstillinger for sirkulær rulling og zoom med styreplaten**

Du kan endre innstillingene for sirkulær rulling og zoom ved å dobbeltklikke Dell Touchpad-ikonet på høyre side av oppgavelinjen.

Under kategorien Rulling, aktiverer eller deaktiverer du rulling eller sirkulær rulling, velger bredde på rullesonen og velger hastighet på rullingen.

Under kategorien Bevegelser, kan du aktivere eller deaktivere zooming med én finger (zoome inn og ut ved å bevege fingeren opp eller ned) eller knipe-zoom (zoome inn og ut ved å sprike med to fingre eller føre to fingre sammen).

## **Valgfri grafikkprosessorfunksjon**

Datamaskinen din har den revolusjonære Hybrid SLI-teknologien. Hybrid SLI lar hovedprosessoren og grafikkprosessoren arbeide sammen og øke grafikkytelsen.

## **Programvarefunksjoner**

**OBS!** Hvis du vil ha mer informasjon om  $\mathscr{U}$ funksjonene som beskrives i dette avsnittet, kan du se *Dell Technology Guide* (Dells teknologihåndbok) på harddisken eller på webområdet til Dells støttetjeneste på **support.dell.com**.

#### **Produktivitet og kommunikasjon**

Du kan bruke datamaskinen til å lage presentasjoner, brosjyrer, hilsningskort, flyveblader og regneark. Du kan også redigere og vise digitale fotografier og bilder. Se kjøpsordren din for å finne ut hvilken programvare som er installert på datamaskinen.

<span id="page-26-0"></span>Etter at du har koblet deg til Internett, kan du gå til websider, konfigurere en e-postkonto, laste opp og laste ned filer og så videre.

#### **Underholdning og multimedia**

Du kan bruke datamaskinen til å se videoer, spille spill, lage dine egne CD/DVD-er, lytte til musikk og Internett-radiostasjoner. Den optiske stasjonen har kanskje støtte for flere plateformater, som CD-er og DVD-er.

Du kan laste ned eller kopiere bilder og videofiler fra bærbare enheter, som digitale kameraer og mobiltelefoner. Ekstra programvare lar deg organisere og lage musikk- og videofiler, som kan spilles inn på plate, lagres på bærbare enheter som MP3-spillere og håndholdte underholdningsenheter eller spilles av og vises direkte på tilkoblede fjernsynsapparater, prosjektører og hjemmeteaterutstyr.

#### **Tilpasse skrivebordet**

Du kan egendefinere skrivebordet for å endre utseende, oppløsning, bakgrunnsbilde, skjermsparer og så videre, ved å gå til vinduet **Tilpass utseende og lyder**.

Slik får du tilgang til vinduet for skjermegenskaper:

- **1.** Høyreklikk på et åpent område på skrivebordet.
- **2.** Klikk **Tilpass** for å åpne **Tilpasse utseende og lyder** og lære mer om tilpasningsalternativene.

#### **Tilpasse energiinnstillingene**

Du kan bruke strømalternativene i operativsystemet til å konfigurere strøminnstillingene på datamaskinen. Microsoft® Windows Vista® har tre standardalternativer:

- **• Balansert** Dette strømalternativet gir full ytelse når du trenger det og sparer strøm i perioder uten aktivitet.
- **• Strømsparing** Dette strømalternativet sparer strøm på datamaskinen ved å redusere systemytelsen, for å maksimere batterilevetiden og redusere energimengden datamaskinen bruker i løpet av sin levetid.

<span id="page-27-0"></span>**• Høy ytelse** — Dette strømalternativet gir det høyeste nivået av systemytelse på datamaskinen ved å tilpasse prosessorhastigheten til din aktivitet og ved å maksimere systemytelsen.

#### **Sikkerhetskopiere data**

Det anbefales at du sikkerhetskopierer filer og mapper på datamaskinen ved jevne mellomrom. Slik sikkerhetskopierer du filene:

- **1.** Klikk Start  $\bigoplus$  → Kontrollpanel→ System og **vedlikehold**→ **Velkomstsenter**→ **Overføre filer og innstillinger**.
- **2.** Klikk **Sikkerhetskopiere filer** eller **Sikkerhetskopiere datamaskinen**.
- **3.** Klikk **Fortsett i dialogvinduet Brukerkontokontroll** og følg instruksjonene i veiviseren for sikkerhetskopiering av filer.

## <span id="page-28-1"></span><span id="page-28-0"></span>**Løse problemer**

Dette avsnittet inneholder feilsøkingsinformasjon for datamaskinen. Hvis du ikke kan løse problemet ved hjelp av disse retningslinjene, kan du se "Bruke støtteverktøy" på side [33](#page-32-1) eller "Kontakte Dell" på side [47.](#page-46-1)

A **ADVARSEL:** Bare opplært personell skal ta av dekselet på datamaskinen. Se Service Manual (servicehåndbok) på webområdet til Dells støttetjeneste på **support.dell.com** hvis du vil ha instruksjoner om avansert service og feilsøking.

## **Nettverksproblemer**

#### **Trådløse tilkoblinger**

#### **Hvis den trådløse nettverksforbindelsen er borte**

• Du kan utilsiktet ha berørt trådløskontrollen og deaktivert de trådløse radioene. Når du skal slå på trådløse funksioner igjen, må datamaskinen være slått på, og du

må berøre trådløskontrollen (\*) på midtkontrolldekselet og deretter slippe. Du kan administrere trådløs LAN med Intel PROSet fra oppgavelinjen. Du kan også bruke Trådløse nettverksforbindelser, som du får tilgang til fra Kontrollpanel, til å administrere trådløs LAN.

• Interferens sperrer eller forstyrrer kanskje den trådløse forbindelsen. Prøv å flytte datamaskinen nærmere trådløsruteren.

#### **Kablede tilkoblinger**

#### **Hvis den kablede nettverksforbindelsen er borte**

- • Kabelen kan være løs eller skadet.
- • Kontroller at begge endene av nettverkskabelen er koblet til. Prøv en annen nettverkskabel, hvis mulig.

<span id="page-29-0"></span>Integritetslampen for tilkoblingen på nettverkskontakten lar deg kontrollere at tilkoblingen fungerer og gir informasjon om statusen:

- • Grønn Det er god forbindelse mellom et 10 Mbps-nettverk og datamaskinen.
- • Oransje Det er god forbindelse mellom et 100 Mbps-nettverk og datamaskinen.
- • Gul Det er god forbindelse mellom et 1000 Mbps-nettverk og datamaskinen.
- • Av Datamaskinen finner ingen fysisk tilkobling til nettverket.
- *<b>OBS!* Integritetslampen for koblingen på nettverkskontakten viser bare statusen for den kablede forbindelsen. Integritetslampen for koblingen gir ingen status for trådløse forbindelser.

## **Strømproblemer**

**Hvis strømlampen er av** — Datamaskinen er enten slått av eller får ikke tilført strøm.

• Koble fra vekselstrømadapteren og prøv å slå på datamaskinen med batteristrøm.

- • Koble fra batteriet og prøv å slå på datamaskinen med vekselstrømadapteren.
- • Kontroller begge endene av kabelen til vekselstrømadapteren. Kontroller at lyset på vekselstrømadapteren er på. Hvis lyset ikke er på, kan du prøve å plugge vekselstrømadapteren til et annet strømuttak.

Strøm-/batterilampene på hengslene indikerer følgende:

*På batteristrøm:*

- • Konstant hvitt datamaskinen går på batteristrøm
- • Konstant gult batteriet er svakt
- • Blinkende gult batteriet er kritisk svakt
- • Blinkende hvitt datamaskinen er i sovemodus

#### *På strømadapteren:*

- • Konstant hvitt datamaskinen er slått på og batteriet lades
- • Blinkende hvitt datamaskinen er i hvilemodus

## <span id="page-30-0"></span>**Minneproblemer**

#### **Hvis du opplever minneproblemer** —

- • Kontroller at minnemodulen er kompatibel med datamaskinen. Datamaskinen støtter DDR3-minne. Hvis du vil ha mer informasjon om hvilken type minne datamaskinen støtter, kan du se "Grunnleggende spesifikasjoner" på side [50.](#page-49-1)
- • Kjør Dell Diagnostics (se "Dell Diagnostics" på side [36\)](#page-35-1).
- • Sett inn minnemodulene på nytt (se *Service Manual* (servicehåndbok) på webområdet til Dells støttetjeneste på **support.dell.com**), for å forsikre deg om at datamaskinen kommuniserer med minnet.

## <span id="page-30-1"></span>**Maskinheng og programvareproblemer**

**Hvis et program slutter å reagere** — Avslutt programmet:

- **1.** Trykk <Ctrl><Shift><Fsc> samtidig.
- **2.** Klikk kategorien **Programmer**.
- **3.** Klikk programmet som ikke lenger reagerer.
- **4.** Klikk **Avslutt oppgave**.

#### **Hvis datamaskinen slutter å reagere** —

**MERKNAD:** Du kan miste data hvis du ikke kan lukke operativsystemet.

Slå av datamaskinen. Hvis du ikke får noen reaksjon når du trykker en tast på tastaturet eller beveger musen, må du trykke og holde inne strømknappen til datamaskinen slår seg av, og deretter slå på datamaskinen igjen.

#### **Hvis en helt blå skjerm vises** — Slå av

datamaskinen. Hvis du ikke får noen reaksjon når du trykker en tast på tastaturet eller beveger pekeren eller musen, må du trykke og holde inne strømknappen til datamaskinen slår seg av, og deretter slå på datamaskinen igjen.

#### **Hvis du har andre programvareproblemer** —

- • Ha alltid sikkerhetskopier av viktige data.
- • Bruk et viruskontrollprogram til å undersøke datamaskinen.
- • Lagre og lukk åpne filer eller programmer og slå av datamaskinen fra **Start P** -menyen.
- • Les dokumentasjonen for programvaren eller kontakt programvareprodusenten angående feilsøkingsinformasjon:
	- Kontroller at programmet er kompatibelt med operativsystemet på maskinen.
	- Kontroller at datamaskinen din oppfyller minstekravene til maskinvare for å kunne kjøre programvaren. Se etter informasjon i dokumentasjonen for programvaren.
- Kontroller at programmet er installert og konfigurert på riktig måte.
- Avinstaller og installer deretter programmet på nytt, dersom dette er nødvendig.
- Skriv ned eventuelle feilmeldinger som vises, for å hjelpe med feilsøkingen.

## <span id="page-32-1"></span><span id="page-32-0"></span>**Bruke støtteverktøy**

### **Dells støttesenter**

Dells støttesenter hjelper deg med å finne tjenesten, støtten og den systemspesifikke informasjonen du trenger. Hvis du vil ha mer informasion om Dells støttesenter og tilgjengelige støtteverktøy, kan du klikke kategorien **Services** (tjenester) på **support.dell.com**.

Klikk **-ikonet på oppgavelinjen, for å kjøre** programmet. Hjemmesiden har koblinger til:

- • Selvhjelp (Feilsøking, Sikkerhet, Systemytelse, Nettverk/Internett, Sikkerhetskopiering/ Gjenoppretting og Windows Vista®)
- • Varsling (meldinger for teknisk brukerstøtte som er relevante for datamaskinen)
- • Assistanse fra Dell (Teknisk kundestøtte fra DellConnect™, Kundetjeneste, Opplæring og veiledninger, Hvordan-hjelp med Dell on Call og Online Scan med PC CheckUp)
- Om systemet (Systemdokumentasjon, Garantiopplysninger, Systeminformasjon, Oppgraderinger og Tilbehør)

Øverst på hjemmesiden til Dells støttesenter vises modellnummeret til datamaskinen sammen med servicemerket og ekspresservicekoden.

Hvis du vil ha mer informasjon om Dells støttesenter, kan du se *Dell Technology Guide* (Dells teknologihåndbok) på harddisken eller på webområdet til Dells støttetjeneste på **support.dell.com**.

## <span id="page-33-0"></span>**Systemmeldinger**

Hvis datamaskinen har et problem eller en feil, viser den kanskje en systemmelding som hjelper deg med å finne årsaken og handlingen som kreves for å løse problemet.

*<b>Z* OBS! Hvis meldingen du får ikke er nevnt i de følgende eksemplene, kan du se dokumentasjonen for enten operativsystemet eller programmet som kjørte da meldingen kom. Du kan også se *Service Manual* (servicehåndbok) på webområdet til Dells støttetjeneste på **support.dell.com** eller "Kontakte Dell" på side [47](#page-46-1), for å få hjelp.

**Alert! Previous attempts at booting this system have failed at checkpoint [nnnn]. For help in resolving this problem, please note this checkpoint and contact Dell Technical Support (OBS! Tidligere forsøk på å starte dette systemet har mislyktes ved kontrollpunkt [nnnn]. Hvis du vil ha hjelp til å løse dette problemet, må du notere dette kontrollpunktet og ta kontakt med Dells tekniske støttetjeneste)** — Datamaskinen kunne ikke fullføre oppstartsrutinen et visst antall

ganger på rad på grunn av den samme feilen, se "Kontakte Dell" på side [47](#page-46-1) for å få hjelp.

**CMOS checksum error (CMOS-kontrollsumfeil)** — Mulig feil med hovedkortet eller batteriet til sanntidsklokken (RTC) er svakt. Skift ut batteriet. Se *Service Manual* (servicehåndbok) på webområdet til Dells støttetjeneste på **support.dell.com** eller se "Kontakte Dell" på side [47,](#page-46-1) for å få hjelp.

**CPU fan failure (feil med prosessorviften)** — Prosessorviften er defekt. Skift ut prosessorviften. Se *Service Manual* (servicehåndbok) på webområdet til Dells støttetjeneste på **support.dell.com**.

**Hard-disk drive failure (feil med harddisken)** — Mulig feil med harddisken under selvtesten (Power On Self Test - POST), se "Kontakte Dell" på side [47](#page-46-1), for å få hjelp.

**Hard-disk drive read failure (lesefeil med harddisken)** — Mulig harddiskfeil under oppstartstesten av harddisken, se "Kontakte Dell" på side [47,](#page-46-1) for å få hjelp.

**Keyboard failure (tastaturfeil)** — Det er feil med tastaturet eller tastaturkabelen er løs.

**No boot device available (ingen tilgjengelig oppstartsenhet)** — Det er ingen oppstartbar partisjon på harddisken, harddiskkabelen er løs eller det finnes ingen oppstartbar enhet.

- • Hvis harddisken er oppstartsenheten din, må du sørge for at kablene er tilkoblet og at stasjonen er korrekt installert og partisjonert som en oppstartsenhet.
- • Gå inn i systemkonfigurasjonen og kontroller at oppstartsrekkefølgen er riktig, eller se Service Manual (servicehåndbok) på webområdet til Dells støttetjeneste på **support.dell.com**.

**No timer tick interrupt (ingen avbrudd for tidteller)** — En brikke på hovedkortet kan være defekt eller det er feil med hovedkortet. Se Service Manual (servicehåndbok) på webområdet til Dells støttetjeneste på **support.dell.com**.

**USB over current error (overstrømsfeil med USB)** — Koble fra USB-enheten. USB-enheten trenger mer strøm hvis den skal fungere på riktig måte. Bruk en ekstern strømkilde til å koble til USB-enheten, eller hvis enheten har to USBkabler, må du koble til begge.

**NOTICE - Hard Drive SELF MONITORING SYSTEM has reported that a parameter has exceeded its normal operating range. Dell recommends that you back up your data regularly. A parameter out of range may or may not indicate a potential hard drive problem (MERKNAD - harddiskens selvovervåkningssystem har rapportert at en parameter er utenfor normalt driftsomfang. Dell anbefaler at du sikkerhetskopierer dataene dine ved jevne mellomrom. En parameter utenfor området kan indikere et mulig harddiskproblem)** — S.M.A.R.T-feil (Self-Monitoring Analysis and Reporting Technology), mulig feil med harddisken. Denne funksjonen kan aktiveres og deaktiveres i BIOS-oppsettet. Se "Kontakte Dell" på side [47](#page-46-1) for å få hielp.

## <span id="page-35-0"></span>**Hardware Troubleshooter**

Hvis en enhet ikke registreres under konfigurasjonen av operativsystemet, eller den registreres, men blir konfigurert feil, kan du bruke **Hardware Troubleshooter** (feilsøkingsverktøy for maskinvare) til å løse problemet med inkompatibilitet.

Slik startes feilsøkingsverktøyet for maskinvare:

- **1.** Klikk Start <sup>₽</sup>→ Hjelp og støtte.
- **2.** Skriv hardware troubleshooter i søkefeltet og trykk <Enter> for å starte søket.
- **3.** I søkeresultatene, velger du det alternativet som best beskriver problemet, og følg deretter resten av feilsøkingstrinnene.

## <span id="page-35-1"></span>**Dell Diagnostics**

Hvis det oppstår et problem med datamaskinen, utfører du kontrollene under "Maskinheng og programvareproblemer" på side [31](#page-30-1) og kjører Dell Diagnostics før du kontakter Dell for å få teknisk hjelp.

Vi anbefaler at du skriver ut denne prosedyren før du begynner.

*<b>OBS!* Dell Diagnostics fungerer bare på Dell-maskiner.

#### **Starte Dell Diagnostics**

Dell Diagnostics ligger på en skjult partisjon for diagnostikk på harddisken.

- **1.** Kontroller at datamaskinen er koblet til en stikkontakt som du vet er strømførende.
- **2.** Hold nede <Fn>-tasten samtidig som du trykker inne strømknappen for å slå på datamaskinen.
- **3.** Følg instruksjonene på skjermen.
- **OBS!** Hvis datamaskinen ikke viser noe skjermbilde, vil skjermen bli testet hvis du kjører diagnostiseringsprogrammet. Diagnostiseringsprogrammet piper når skjermen testes. Hvis det fortsatt ikke vises noe på skjermen, kan du prøve å koble til en ekstern skjerm eller ta kontakt med Dell, se "Kontakte Dell" på side [47](#page-46-1).

## <span id="page-36-0"></span>**Alternativer for systemgjenoppretting**

Du kan gjenopprette operativsystemet på følgende måter:

- • System Restore (systemgjenoppretting) tilbakestiller datamaskinen til en tidligere driftstilstand uten at det innvirker på datafilene. Bruk System Restore (systemgjenoppretting) som førstevalg for å gjenopprette operativsystemet og ta vare på datafilene.
- • Dell Factory Image Restore (gjenoppretting av Dells fabrikkinnstillinger) setter harddisken tilbake til den driftstilstanden den hadde da du kjøpte datamaskinen. Dell Factory Image Restore (gjenoppretting av Dells fabrikkinnstillinger) sletter alle data på harddisken og fjerner alle programmer som er installert etter at du mottok datamaskinen. Bruk bare Dell Factory Image Restore hvis System Restore (systemgjenoppretting) ikke løste problemet med operativsystemet.
- • Hvis det fulgte med en operativsystemplate sammen med datamaskinen, kan du bruke den til å gjenopprette operativsystemet. Hvis du bruker operativsystemplaten, vil du imidlertid også slette alle data på harddisken. Bruk bare platen hvis System Restore (systemgjenoppretting) ikke løste problemene med operativsystemet.

## <span id="page-36-1"></span>**Systemgjenoppretting**

Windows-operativsystemene har et systemgjenopprettingsalternativ som som gir mulighet til å tilbakestille datamaskinen til en tidligere driftstilstand (uten at det har innvirkning på datafilene) hvis endringer i maskinvare, programvare eller andre systeminnstillinger har satt datamaskinen i en uønsket driftstilstand. Eventuelle endringer som System Restore (systemgjenoppretting) gjør med datamaskinen, er fullt reverserbare.

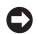

**MERKNAD:** Ta sikkerhetskopier av datafilene med jevne mellomrom. System Restore (systemgjenoppretting) overvåker eller gjenoppretter ikke datafilene.

*<b>OBS!* Prosedyrene i dette dokumentet ble skrevet for standardvisningen i Windows, så de gjelder kanskje ikke for deg hvis du har konfigurert Dell™-datamaskinen til å bruke klassisk visning i Windows.

#### **Starte System Restore**

- **1.** Klikk **Start 1.**
- **2.** I boksen **Start søk**, skriver du System Restore og trykker <Enter>.
- **OBS!** Vinduet **Brukerkontokontroll** kan bli vist. Hvis du er administrator for datamaskinen, klikker du **Fortsett**, ellers må du kontakte administratoren for å fortsette med den ønskede handlingen.

**3.** Klikk **Neste** og følg resten av instruksjonene på skjermen.

Hvis System Restore (systemgjenoppretting) ikke løste problemet, kan du angre den siste systemgjenopprettingen.

#### **Angre den siste systemgjenopprettingen**

- **OBS!** Før du angrer den siste systemgjenopprettingen, må du lagre og lukke alle åpne filer og avslutte eventuelle åpne programmer. Du må ikke endre, åpne eller slette filer eller programmer før systemgjenopprettingen er fullført.
- **1.** Klikk **Start** .
- **2.** I boksen **Start søk**, skriver du System Restore og trykker <Enter>.
- **3.** Klikk **Angre siste gjenoppretting** og klikk **Neste**.

## <span id="page-38-0"></span>**Dell Factory Image Restore**

**MERKNAD:** Dell Factory Image Restore (gjenoppretting av Dells fabrikkinnstillinger) sletter alle data fra harddisken permanent og fjerner eventuelle programmer eller drivere du har installert etter at du mottok maskinen. Dersom det er mulig, bør du sikkerhetskopiere alle data før du bruker disse alternativene. Bruk bare Dell Factory Image Restore (gjenoppretting av Dells fabrikkinnstillinger) hvis System Restore (systemgjenoppretting) ikke løste problemet med operativsystemet.

*C* OBS! Dell Factory Image Restore (gjenoppretting av Dells fabrikkinnstillinger) er kanskje ikke tilgjengelig i enkelte land eller på visse datamaskiner.

Bruk Dell Factory Image Restore (gjenoppretting av Dells fabrikkinnstillinger) bare som siste utvei for å gienopprette operativsystemet. Dette alternativet gjenoppretter harddisken til den driftstilstanden den var i da du kjøpte datamaskinen. Eventuelle programmer og filer

som er lagt til etter at du mottok maskinen også datafiler—slettes permanent fra harddisken. Datafiler inkluderer dokumenter, regneark, e-postmeldinger, digitale bilder, musikkfiler osv. Hvis det er mulig, bør du sikkerhetskopiere alle data før du bruker Dell Factory Image Restore.

#### **Utføre Dell Factory Image Restore**

- **1.** Slå på datamaskinen.
- **2.** Når Dell-logoen vises, trykker du flere ganger på <F8> for å få tilgang til vinduet **Avanserte oppstartsalternativer i Vista**.
- **3.** Velg **Reparer datamaskinen**. Vinduet **Alternativer for systemgjenoppretting** vises.
- **4.** Velg et tastaturoppsett og klikk **Neste**.
- **5.** Logg på som en lokal bruker, for å få tilgang til alternativene for gjenoppretting. Du får tilgang til kommandolinjen ved å skrive administrator i **Brukernavn**-feltet, og klikk deretter **OK**.

#### **6.** Klikk **Dell Factory Image Restore**.

Velkomstskjermbildet for **Dell Factory Image Restore** vises.

- <span id="page-39-0"></span>**OBS!** Avhengig av konfigurasjonen, må du kanskje velge **Dell Factory Tools**→ **Dell Factory Image Restore**.
- **7.** Klikk **Neste**. Vinduet **Confirm Data Deletion** (bekreft datasletting) vises.
- **OBS!** Hvis du ikke vil fortsette med Dell  $\mathbb{Z}$ Factory Image Restore, klikk **Avbryt**.
- **8.** Klikk avmerkingsboksen som vises, for å bekrefte at du vil fortsette med å reformatere harddisken og gjenopprette systemprogramvaren til fabrikkinnstillingene, og klikk deretter **Neste**.

Gjenopprettingsprosessen starter, og den kan ta minst fem minutter å fullføre. En melding vises når operativsystemet og fabrikkinstallerte programmer er gjenopprettet til fabrikkinnstillingene.

**9.** Klikk **Fullfør** for å starte datamaskinen på nytt.

## **Installere operativsystemet på nytt Før du begynner**

Hvis du vurderer å installere Windowsoperativsystemet på nytt for å rette et problem med en nylig installert driver, bør du først prøve funksjonen for tilbakerulling av enhetsdrivere i Windows. Hvis tilbakerulling av enhetsdrivere ikke løser problemet, kan du bruke systemgjenopprettingsfunksjonen til å returnere operativsystemet til tilstanden det hadde før du installerte den nye enhetsdriveren. Se "Systemgjenoppretting" på side [37](#page-36-1).

**MERKNAD:** Sikkerhetskopier alle datafiler på den primære harddisken før du installerer operativsystemet. For konvensjonelle harddiskkonfigurasjoner, er den primære harddisken den første stasjonen som registreres av datamaskinen.

<span id="page-40-0"></span>Dette trenger du for å installere Windows på nytt:

- • Dell *Operating System*-mediet
- • Dell *Drivers and Utilities*-mediet
- **OBS!** Dell *Drivers and Utilities*-mediet  $\mathscr N$ inneholder driverne som ble installert da datamaskinen ble satt sammen. Bruk Dell *Drivers and Utilities*-mediet til å laste inn driverne du trenger. Avhengig av hvilken region du bestilte datamaskinen fra, eller om du ba om mediene, kan det hende at Dell *Drivers and Utilities*-mediet og *Operating System*-mediet ikke fulgte med datamaskinen din.

#### **Installere Windows Vista**® **på nytt**

Prosessen med å installere på nytt, kan ta 1 til 2 timer å fullføre. Etter at du har installert operativsystemet på nytt, må du også installere enhetsdriverne, virusprogrammet og annen programvare på nytt.

**1.** Lagre og lukk eventuelle åpne filer og avslutt alle åpne programmer.

- **2.** Sett inn *Operating System*-platen.
- **3.** Klikk **Avslutt** hvis meldingen **Installer Windows** vises.
- **4.** Start datamaskinen på nytt.
- **5.** Når DELL-logoen vises, må du umiddelbart trykke <F12>.
- *<b>OBS!* Hvis du venter for lenge og logoen for operativsystemet vises, må du fortsette å vente til du ser skrivebordet i Microsoft® Windows®, og deretter slå av datamaskinen og prøve på nytt.
- **OBS!** De neste trinnene endrer <u>U</u> oppstartssekvensen bare denne ene gangen. Ved neste oppstart, starter datamaskinen slik det er spesifisert i systemkonfigurasjonsprogrammet.
- **6.** Når listen over oppstartsenheter vises, markerer du **CD/DVD/CD-RW Drive** og trykker <Enter>.
- **7.** Trykk en tast for å starte fra CD-ROM. Følg instruksjonene på skjermen, for å fullføre installasjonen.

# <span id="page-41-0"></span>**Få hjelp**

Hvis du støter på problemer med datamaskinen, kan du utføre følgende trinn for å diagnostisere og feilsøke problemet:

- **1.** Se "Løse problemer" på side [29](#page-28-1), for å få informasjon og se prosedyrer som gjelder problemet du opplever med datamaskinen.
- **2.** Se "Dell Diagnostics" på side [36,](#page-35-1) for å se prosedyrene for å kjøre Dell Diagnostics.
- **3.** Fyll ut "Diagnosesjekkliste" på side [46.](#page-45-1)
- **4.** Bruk Dells omfattende tilbud av elektroniske tienester fra Dells støttetieneste (**support.dell.com**), for å få hjelp til installasjon og feilsøking. Se "Elektroniske tjenester" på side [43,](#page-42-1) for å se en mer omfattende liste over Dells nettbaserte støtte.
- **5.** Hvis de foregående trinnene ikke løste problemet, kan du se "Kontakte Dell" på side [47](#page-46-1).
- **OBS!** Ring Dell Support fra en telefon nær datamaskinen, slik at støttepersonellet kan hjelpe til med nødvendig fremgangsmåte.
- **OBS!** Dells system med ekspresservicekode er ikke tilgjengelig i alle land.

Oppgi ekspresservicekoden når du blir bedt om det gjennom Dells automatiske telefonsystem, for å dirigere samtalen direkte til riktig støttepersonell. Hvis du ikke har en ekspresservicekode, må du åpne mappen **Dell-tilbehør**, dobbeltklikke **Ekspresservicekode**-ikonet og følge instruksjonene.

**OBS!** Noen av tienestene er ikke alltid  $\mathscr{O}$ tilgjengelig i alle områder utenfor det kontinentale USA. Ring din lokale Dellrepresentant for å få informasjon om tilgiengeligheten.

## <span id="page-42-0"></span>**Teknisk støtte og kundetjenester**

Dells kundestøtte er tilgjengelig for å svare på spørsmål om Dell-maskinvare. Støttepersonellet hos Dell benytter datamaskinbaserte diagnosetester for å gi raske og nøyaktige svar.

Hvis du må kontakte Dells støttetjeneste, må du se "Før du ringer" på side [46](#page-45-2), og deretter finne kontaktinformasjonen for din region, eller gå til **support.dell.com**.

## **DellConnect™**

DellConnect er et enkelt nettbasert tilgangsverktøy som gir en medarbeider hos Dells service- og støttetjeneste tilgang til datamaskinen din gjennom en bredbåndtilkobling, for å diagnostisere problemet og reparere alt sammen under ditt overoppsyn. Hvis du vil ha mer informasjon, kan du gå til **support.dell.com** og klikke **DellConnect**.

## <span id="page-42-1"></span>**Elektroniske tjenester**

På følgende nettsider kan du lære mer om produkter og tjenester fra Dell:

- • **www.dell.com**
- • **www.dell.com/ap** (bare land i Asia/ Stillehavsområdene)
- • **www.dell.com/jp** (bare Japan)
- • **www.euro.dell.com** (bare Europa)
- • **www.dell.com/la** (bare Latin-Amerika og Karibia)
- • **www.dell.ca** (bare Canada)

Du får tilgang til Dell støttetjeneste via følgende nettsider og e-postadresser:

Nettsider for Dells støttetjeneste

- • **support.dell.com**
- • **support.jp.dell.com** (bare Japan)
- • **support.euro.dell.com** (bare Europa)

<span id="page-43-0"></span>**Få hjelp**

E-postadresser til Dells støttetjeneste

- • **mobile\_support@us.dell.com**
- • **support@us.dell.com**
- • **la-techsupport@dell.com** (bare Latin-Amerika og Karibia)
- • **apsupport@dell.com** (bare land i Asia/ Stillehavsområdene)
- E-postadresser for Dells markedsføring og salg
	- • **apmarketing@dell.com** (bare land i Asia/ Stillehavsområdene)

• **sales\_canada@dell.com** (bare Canada) FTP (anonym filoverføringsprotokoll)

• **ftp.dell.com**

Logg på som bruker: anonymous, og bruk e-postadressen din som passord.

## **AutoTech-tjeneste**

Dells automatiske støttetjeneste – AutoTech – gir innspilte svar på vanlige spørsmål fra Dell-kunder om deres bærbare og stasjonære datamaskiner.

Når du ringer til AutoTech, må du ringe fra en tastetelefon, for å kunne velge de emnene som korresponderer med spørsmålene. Hvis du vil ha instruksjoner om å finne telefonnummeret for din region, se "Kontakte Dell" på side [47](#page-46-1).

#### **Automatisk ordrestatustjeneste**

Gå til **support.dell.com** eller ring den automatiske ordrestatustjenesten for å forhøre deg om statusen til et produkt du har bestilt fra Dell. En innspilling spør deg om nødvendig informasjon for å finne og opplyse om bestillingen. Hvis du vil finne telefonnummeret for din region angående problemer med bestillingen, se "Kontakte Dell" på side [47](#page-46-1).

Hvis du støter på problemer med ordren, for eksempel manglende deler, feil deler eller feilaktig fakturering, må du kontakte Dell for å få kundehjelp. Ha fakturaen eller følgeseddelen for hånden når du ringer. Hvis du vil ha telefonnummeret for din region, se "Kontakte Dell" på side [47.](#page-46-1)

## <span id="page-44-0"></span>**Produktinformasjon**

Hvis du trenger informasjon om flere produkter fra Dell, eller hvis du vil legge inn en ordre, kan du besøke Dells webområde på **www.dell.com**. Hvis du vil ha telefonnummeret for din region eller snakke med en salgsspesialist, se "Kontakte Dell" på side [47](#page-46-1).

## **Returnere varer for garantireparasjon eller for kreditt**

Gjør følgende for å klargjøre alle produkter som skal returneres for reparasjon eller kreditt:

- **1.** Ring Dell for å få et RMA-nummer (Return Material Authorization), og skriv dette klart og tydelig på utsiden av esken.
- **2.** Hvis du vil ha telefonnummeret for din region, se "Kontakte Dell" på side [47.](#page-46-1)
- **3.** Legg ved en kopi av fakturaen og et brev som beskriver årsaken til returen.
- **4.** Legg ved en kopi av diagnosesjekklisten (se "Diagnosesjekkliste" på side [46](#page-45-1)), og oppgi de testene du har kjørt og eventuelle feilmeldinger som ble rapportert av Dell Diagnostics (se "Dell Diagnostics" på side [36\)](#page-35-1).
- **5.** Legg ved alt tilbehør som hører med produktet som returneres (strømkabler, programvare, håndbøker osv.) hvis det returneres mot kreditt.
- **6.** Pakk utstyret som skal returneres i originalemballasien (eller tilsvarende).
- **7.** Du er ansvarlig for fraktutgiftene. Du er også ansvarlig for å forsikre ethvert produkt du returnerer, og du påtar deg risikoen for tap under transporten til Dell. Pakker kan ikke sendes i postoppkrav.
- **8.** Returvarer som ikke oppfyller kravene ovenfor, vil bli avvist hos Dells mottaksavdeling og blir returnert til kunden.

<span id="page-45-0"></span>**Få hjelp**

## <span id="page-45-2"></span>**Før du ringer**

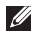

**OBS!** Ha ekspresservicekoden for hånden når du ringer. Denne koden hjelper Dells automatiske støttetelefonsystem med å dirigere samtalen mer effektivt. Du kan også bli bedt om servicemerket (servicemerket og ekspresservicekoden vises på velkomstsiden til Dells støttesenter).

Husk å fylle ut diagnosesjekklisten. Hvis det er mulig, slå på datamaskinen før du ringer til Dell for å få hjelp, og ring fra en telefon nær datamaskinen. Du kan bli bedt om å skrive kommandoer på tastaturet, formidle detaljert informasjon under operasjoner eller prøve andre feilsøkingstrinn som bare kan utføres på selve datamaskinen. Sørg for å ha dokumentasjonen for datamaskinen for hånden.

#### <span id="page-45-1"></span>**Diagnosesjekkliste**

- • Navn:
- • Dato:
- • Adresse:
- • Telefonnummer:
- • Servicemerke (strekkode på baksiden eller på bunnen av datamaskinen):
- • Ekspresservicekode:
- RMA-nummer (Return Material Authorization) (hvis dette er gitt av støtteteknikeren hos Dell):
- • Operativsystem og versjon:
- Utstvr:
- • Utvidelseskort:
- • Er du koblet til et nettverk? Ja/Nei
- • Nettverk, versjon og nettverkskort:
- • Programmer og versjoner:

<span id="page-46-0"></span>Se dokumentasjonen for operativsystemet for å finne innholdet av systemets oppstartsfiler. Hvis datamaskinen er koblet til en skriver, må du skrive ut hver fil. Hvis ikke, må du skrive ned innholdet i hver fil før du ringer Dell.

- • Feilmelding, signalkode eller diagnosekode:
- • Beskrivelse av problemet og feilsøkingsprosedyrer du har utført:

## <span id="page-46-1"></span>**Kontakte Dell**

For kunder i USA, ring 800-WWW-DELL (800-999-3355).

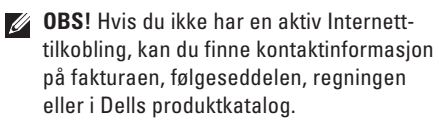

Dell tilbyr flere elektroniske og telefonbaserte støtte- og servicealternativer. Tilgjengeligheten varierer etter land og produkt, og noen tjenester er ikke tilgjengelig alle steder.

Slik kontakter du Dell med spørsmål som gjelder salg, teknisk støtte eller kundetjeneste:

- **1.** Besøk **support.dell.com**.
- **2.** Kontroller at ditt land eller område er i nedtrekksmenyen **Choose A Country/Region** (velg et land/område) nederst på siden.
- **3.** Klikk **Kontakt oss** på venstre siden av siden.
- **4.** Velg den aktuelle tjeneste- eller støttekoblingen, etter ditt behov.
- **5.** Velg kontaktmåten som passer best for deg.

## <span id="page-47-0"></span>**Finne mer informasjon og ressurser**

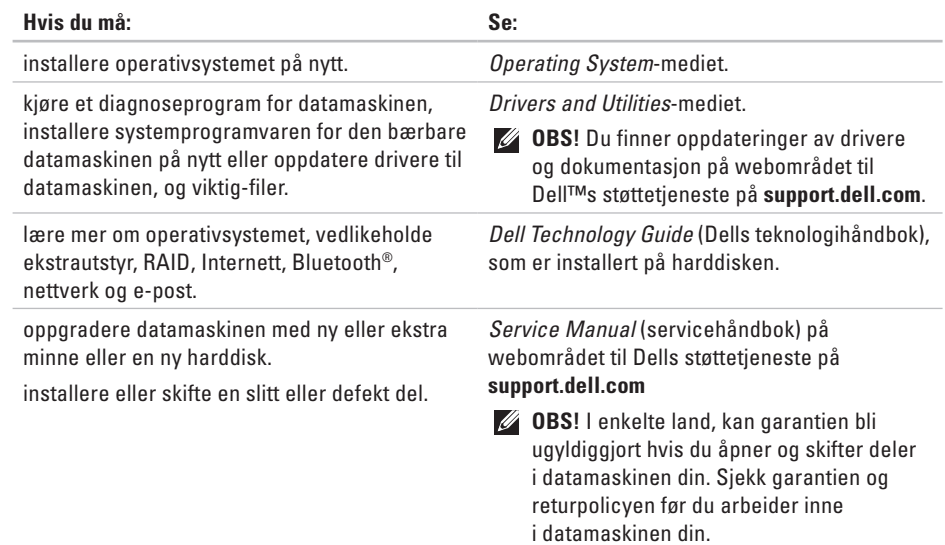

#### **Finne mer informasjon og ressurser**

<span id="page-48-0"></span>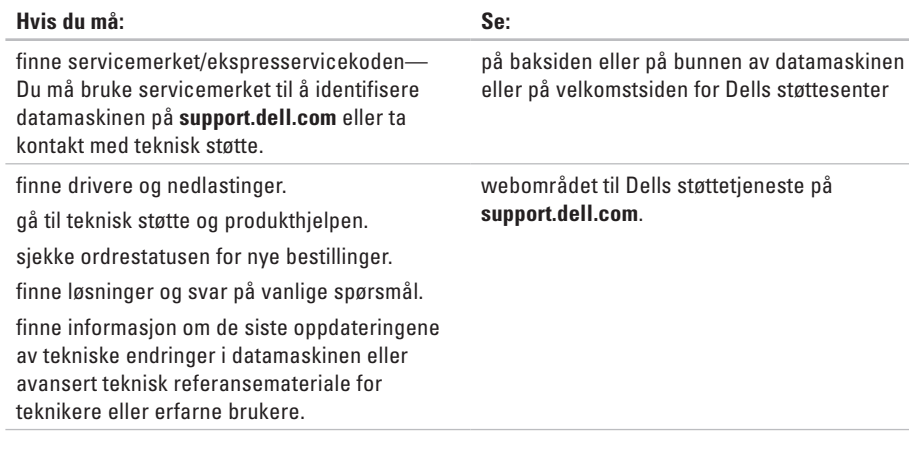

#### <span id="page-49-1"></span><span id="page-49-0"></span>**Systemmodell**

#### Studio XPS 1340

Dette avsnittet gir grunnleggende informasjon du kan ha bruk for når du konfigurerer, oppdaterer drivere for og oppgraderer datamaskinen. Hvis du vil ha mer detaljerte spesifikasjoner, kan du se *Service Manual* (servicehåndbok) på webområdet til Dells støttetjeneste på **support.dell.com**.

**OBS!** Tilbudene kan variere etter region. Hvis du vil ha mer informasjon om konfigurasjon av datamaskinen din, kan du klikke **Start** → **Hjelp og støtte**, og velge alternativet om å vise informasjon om datamaskinen.

#### **Prosessor**

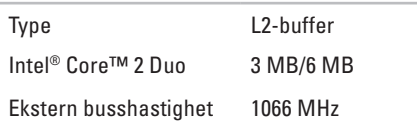

#### **ExpressCard**

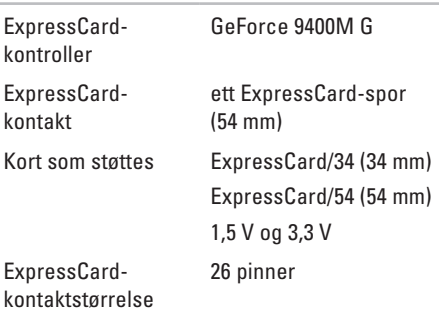

<span id="page-50-0"></span>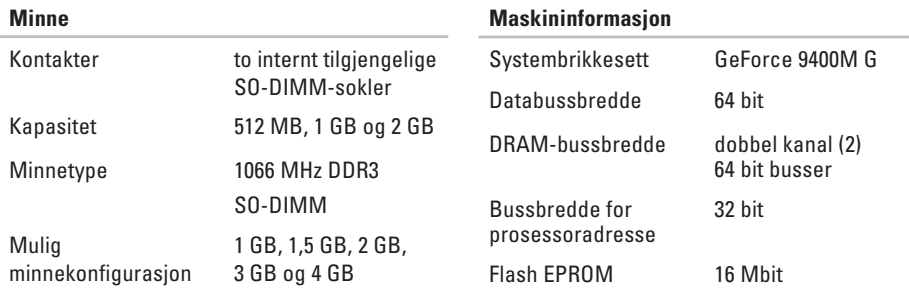

*D* OBS! Hvis du vil ha instruksjoner om hvordan du oppgraderer minnet, kan du se *Service Manual* (servicehåndbok) på webområdet til Dells støttetjeneste på **support.dell.com**.

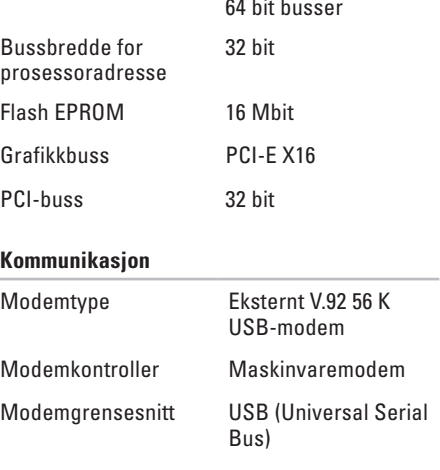

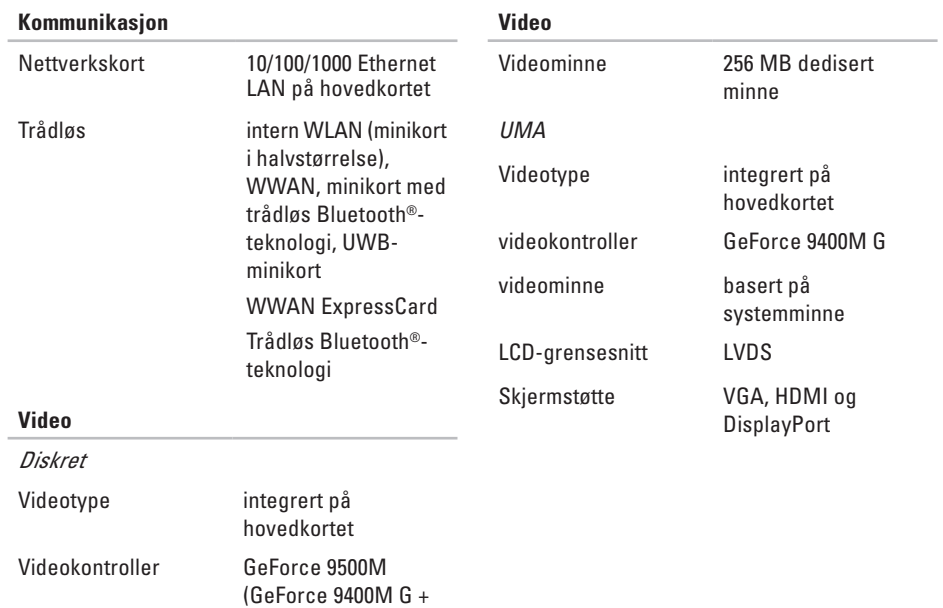

GeForce 9200M GS)

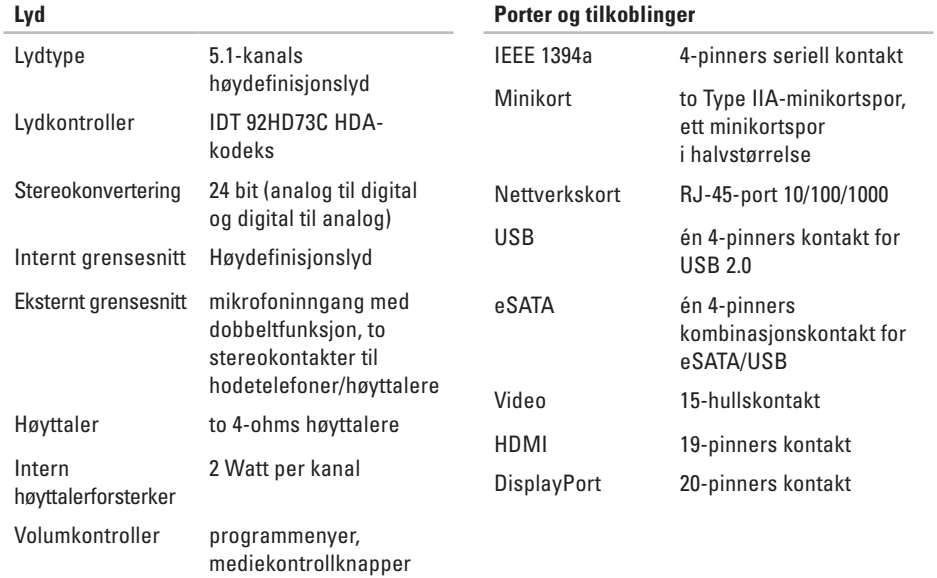

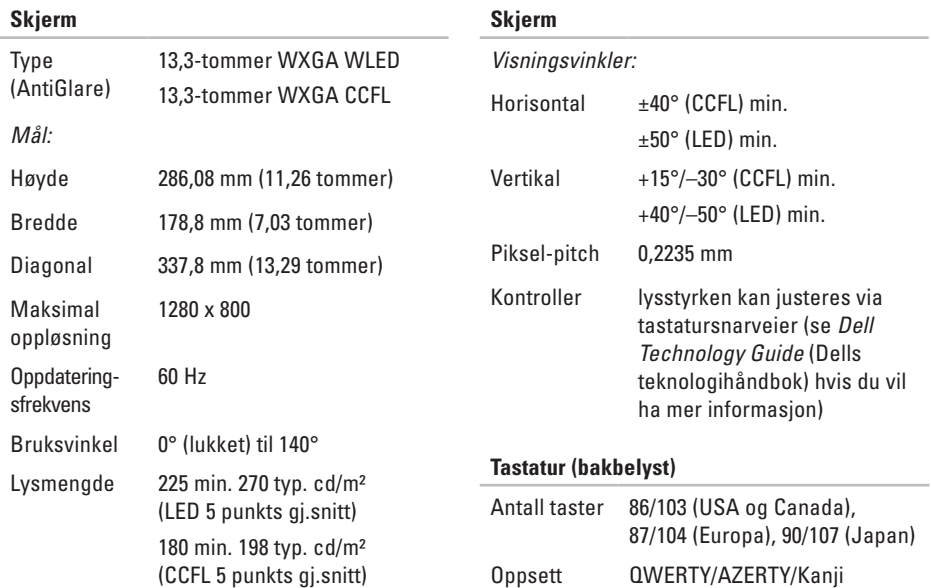

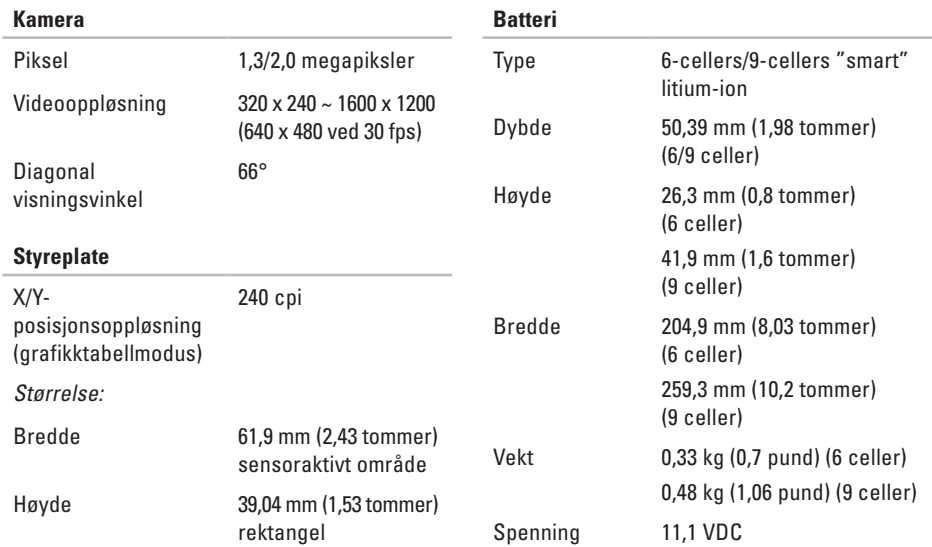

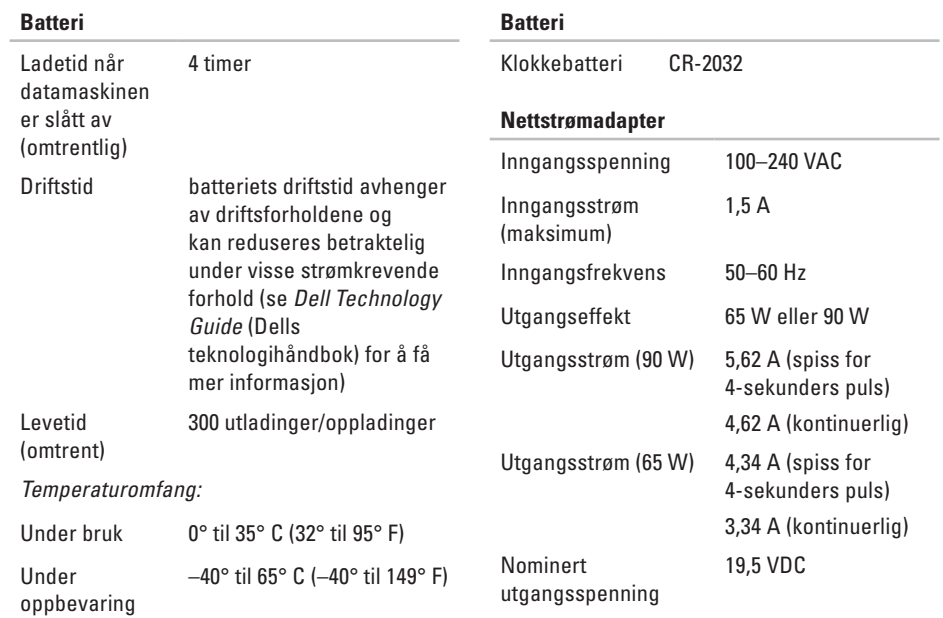

<span id="page-56-0"></span>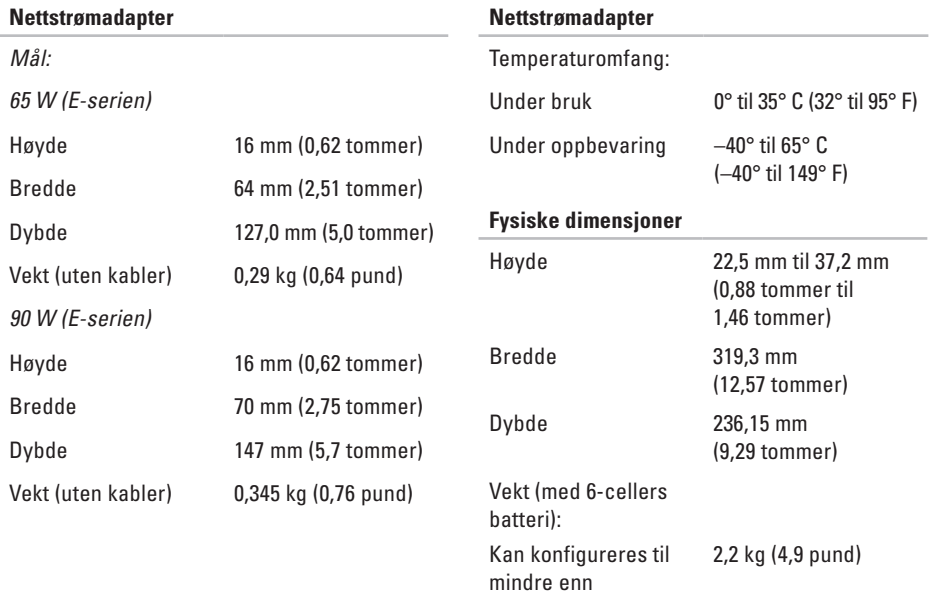

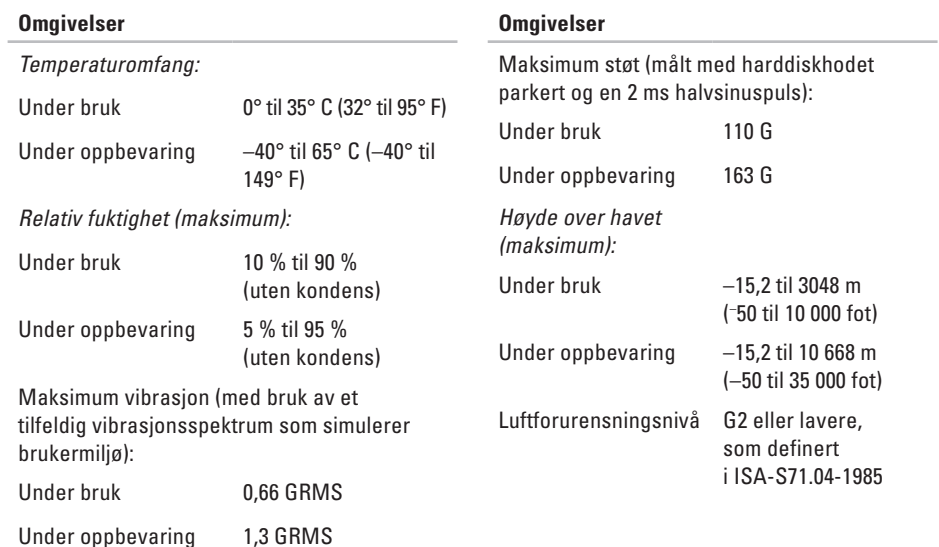

## <span id="page-58-0"></span>**Stikkordregister**

## **A**

alternativer for horisontalt og vertikalt stativ **[6](#page-5-0)** AutoTech **[44](#page-43-0)**

#### **B**

brikkesett **[51](#page-50-0)**

#### **C**

CD-er, spille og lage **[27](#page-26-0)**

### **D**

data, sikkerhetskopiere **[28](#page-27-0)** datamaskin, konfigurere **[5](#page-4-0)** datamaskinfunksjoner **[26](#page-25-0)** datamaskinstativ **[6](#page-5-0)** DellConnect **[43](#page-42-0)** Dell Diagnostics **[36](#page-35-0)**

Dell Factory Image Restore **[37](#page-36-0)** Dells støttesenter **[33](#page-32-0)** Dell støttewebside **[49](#page-48-0)** Dell Technology Guide (Dells teknologihåndbok) for mer informasjon **[48](#page-47-0)** Diagnosesjekkliste **[46](#page-45-0)** drivere og nedlastinger **[49](#page-48-0)** DVD-er, spille og lage **[27](#page-26-0)**

### **E**

e-postadresser til teknisk støtte **[44](#page-43-0)** ekspansjonsbuss **[51](#page-50-0)** energi spare **[27](#page-26-0)**

**Stikkordregister**

## **F**

finne mer informasjon **[48](#page-47-0)** FTP-pålogging, anonym **[44](#page-43-0)**

### **G**

garantireturer **[45](#page-44-0)** gjenopprette fabrikkinnstillinger **[39](#page-38-0)** grenuttak, bruke **[6](#page-5-0)**

#### **H**

Hardware Troubleshooter **[36](#page-35-0)**

### **I**

installere stativet **[6](#page-5-0)** installere Windows på nytt **[37](#page-36-0)** Internett-tilkobling **[10](#page-9-0)** ISP

Internett-leverandør **[10](#page-9-0)**

#### **K**

kablet nettverk nettverkskabel, koble til **[8](#page-7-0)** koble til til Internett **[10](#page-9-0)** konfigurasjon, før du starter **[5](#page-4-0)** kontakte Dell elektronisk **[47](#page-46-0)** kundetjeneste **[43](#page-42-0)**

#### **L**

luftgjennomstrømning, tillatt **[5](#page-4-0)**

#### **M**

maskinvareproblemer diagnostisering **[36](#page-35-0)** minnestøtte **[50](#page-49-0)**, **[51](#page-50-0)**

## **N**

nettverksforbindelse reparere **[29](#page-28-0)**

## **O**

ordrestatus **[44](#page-43-0)**

### **P**

plater bruke **[19](#page-18-0)** løse ut **[19](#page-18-0)** platestasjon støttede platestørrelser **[19](#page-18-0)** produkter informasjon og kjøpe **[45](#page-44-0)** programvarefunksjoner **[26](#page-25-0)** prosessor **[50](#page-49-0)**

## **R**

ressurser, finne flere **[48](#page-47-0)** ringe Dell **[46](#page-45-0)**

### **S**

sende produkter til retur eller reparasjon **[45](#page-44-0)** sikkerhetskopier opprette **[28](#page-27-0)** skade, unngå **[5](#page-4-0)** spare energi **[27](#page-26-0)** spesifikasjoner **[50](#page-49-0)** statusindikatorer for enheter **[14](#page-13-0)** støtte-e-postadresser **[44](#page-43-0)** støtteområder globalt **[43](#page-42-0)** strømadapter størrelse og vekt **[57](#page-56-0)**

**Stikkordregister**

strømproblemer, løse **[30](#page-29-0)** systemgjenoppretting **[37](#page-36-0)** systemmeldinger **[34](#page-33-0)**

## **T**

teknisk støtte **[43](#page-42-0)** tilpasse energiinnstillingene **[27](#page-26-0)** skrivebordet **[27](#page-26-0)** trådløs nettverksforbindelse **[29](#page-28-0)**

#### **V**

ventilasjon, sikre **[5](#page-4-0)**

#### **W**

Windows, installere på nytt **[37](#page-36-0)** Windows Vista® installere på nytt **[41](#page-40-0)** konfigurere **[10](#page-9-0)**